# Handleiding GPI bedrijfsbeheerder/zzp'er en poortwachter

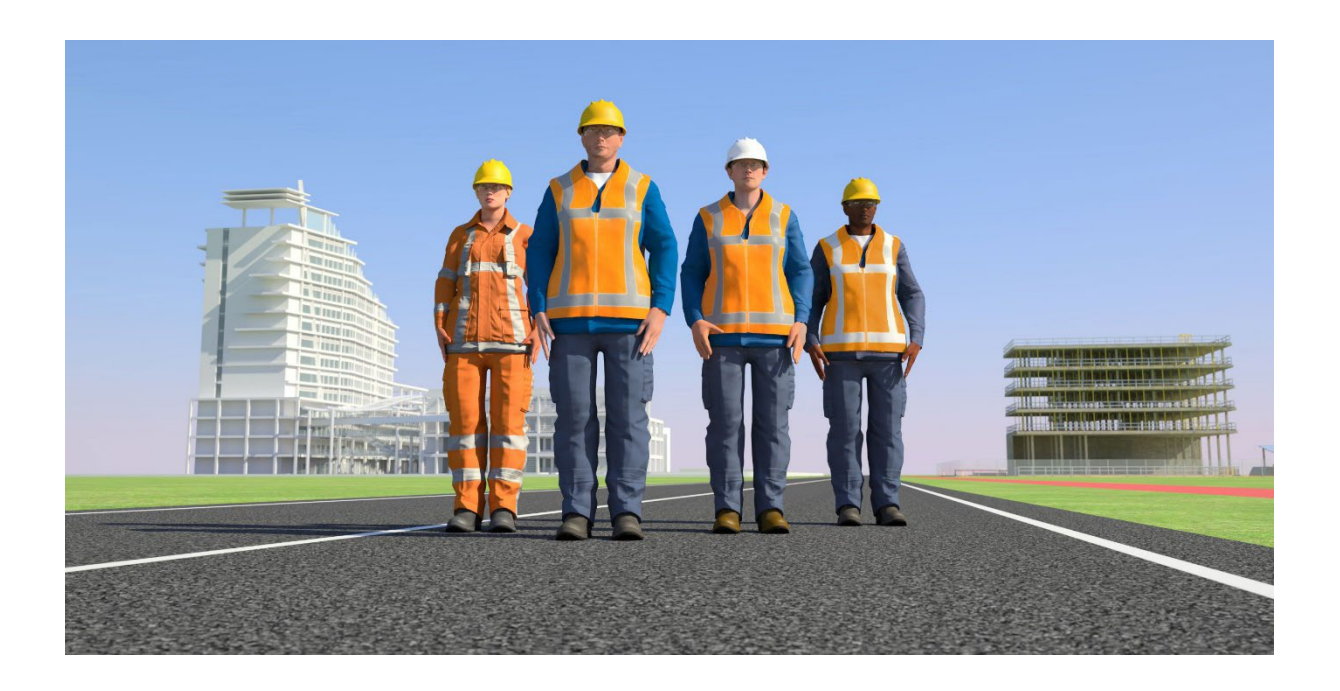

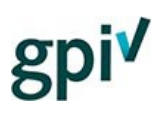

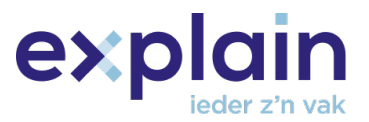

## <span id="page-1-0"></span>Inleiding

Deze handleiding beschrijft de beschikbare functionaliteiten van de bedrijfsbeheerder, zzp'er en poortwachter op [gpi.explainsafe.nl](https://gpi.explainsafe.nl/nl)

In dit document beschrijven we alle functionaliteiten van deze rollen en komen de verschillen aan bod.

Mocht je na het lezen van dit document nog vragen hebben, raadpleeg dan onze chatbot (deze is rechts onderin de GPI webpagina te openen), zoek het antwoord bij de [veelgestelde](https://gpi.explainsafe.nl/nl/faq)  [vragen,](https://gpi.explainsafe.nl/nl/faq) of neem contact met ons op via [het contactformulier.](https://gpi.explainsafe.nl/nl/contact)

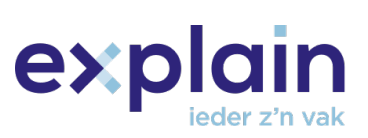

## Inhoudsopgave

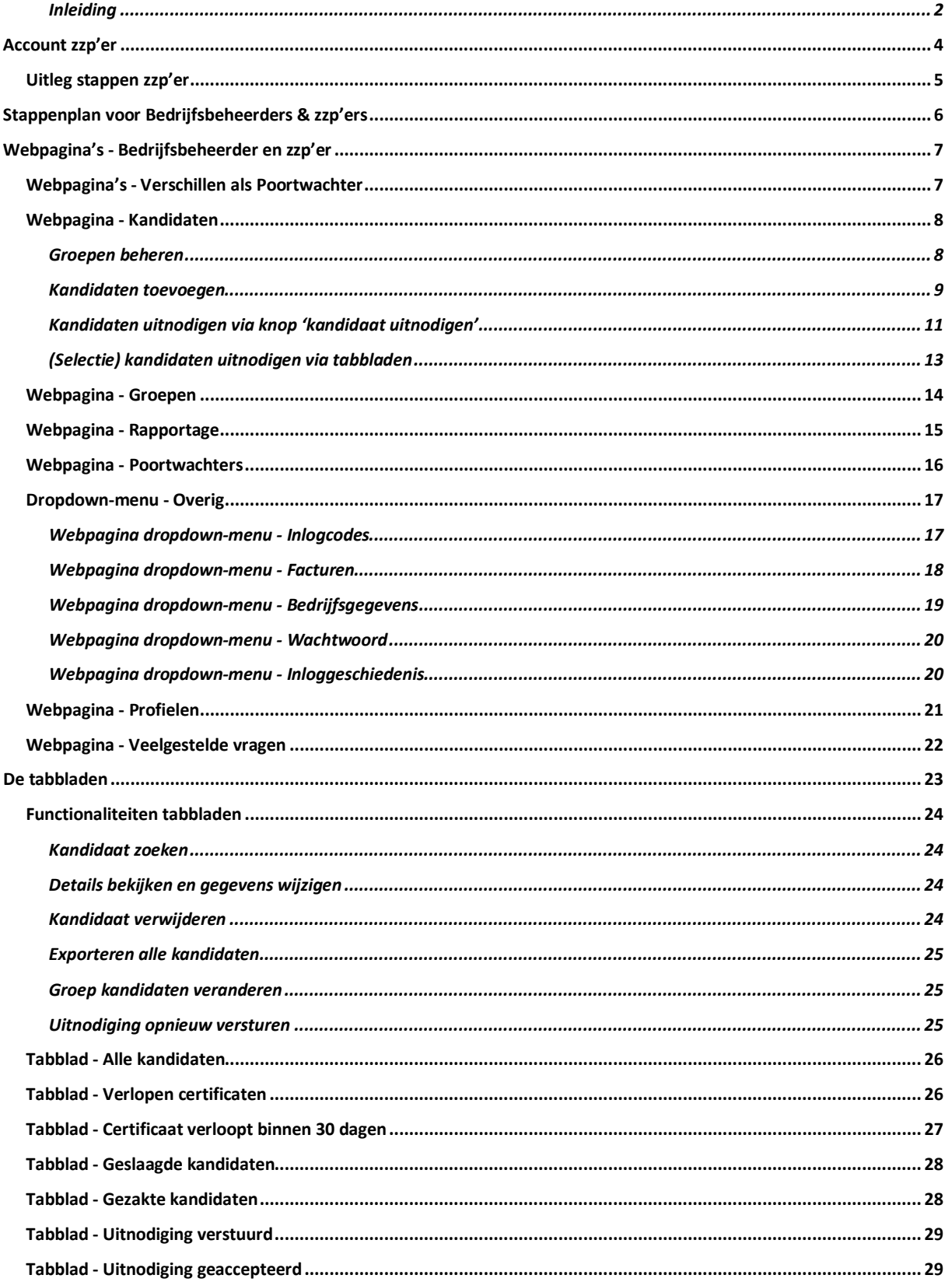

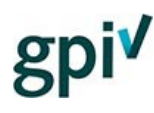

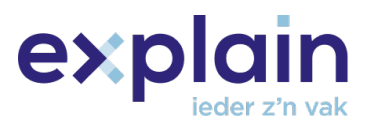

### <span id="page-3-0"></span>Account zzp'er

Wil je als zzp'er de GPI doen? Zorg éérst dat je al een account als zzp'er hebt.

Een account als zzp'er ziet er zo uit als je inlogt.

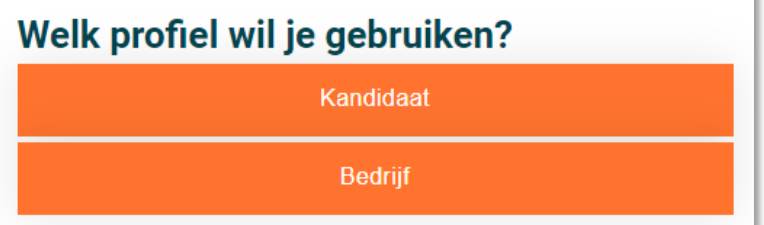

Heb je nog geen account en moet je nog registreren? Uitleg hierover vind je in de Handleiding Registratie en aanmeldproces (te vinden onder [Informatie voor bedrijven](https://gpi.explainsafe.nl/nl/information) -> Handleidingen).

i.

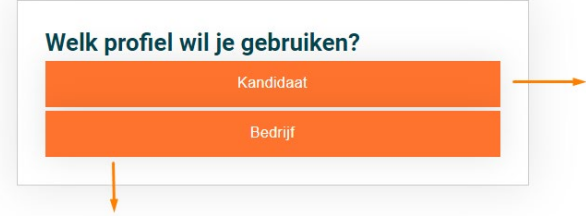

Voor de acties die je uit moet voeren als zzp'er, heb je beide profielen nodig.

**(2) Je profiel als Kandidaat gebruik je om de GPI te maken.** *In jouw profiel als kandidaat staan jouw persoonsgegevens, zoals je naam en geboortedatum, en deze gegevens komen op je GPI-certificaat te staan.* 

#### **(1) Je profiel als Bedrijf gebruik je om een inlogcode te kopen.**

*Dit doe je als Bedrijf, omdat de factuur hiervan op je bedrijfsgegevens komt te staan. Je hebt een inlogcode nodig om de GPI te kunnen maken.* 

Zorg dat je een account hebt die er als bovenstaand uitziet (met profiel van Bedrijf én Kandidaat). Dit krijg je wanneer je bij registratie het vakje 'Ik ben zzp'er of bedrijfscontactpersoon die zelf een GPI wil maken' hebt aangevinkt.

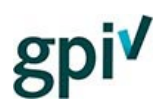

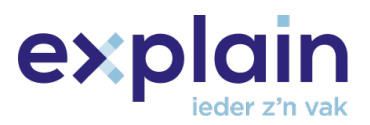

#### <span id="page-4-0"></span>Uitleg stappen zzp'er

- 1. Log in je account vi[a https://gpi.explainsafe.nl/nl/login.](https://gpi.explainsafe.nl/nl/login) Als je je wachtwoord bent vergeten, kan je een wachtwoordherstelmail aanvragen via [https://gpi.explainsafe.nl/nl/password](https://gpi.explainsafe.nl/nl/password-reset)[reset.](https://gpi.explainsafe.nl/nl/password-reset) Na het wijzigen van je wachtwoord, kun je inloggen met je emailadres en je nieuwe wachtwoord.
- 2. Kies het profiel als **Bedrijf**.
- 3. Ga naar 'Overig' en 'Inlogcodes'. Staat er bij 'Aantal inlogcodes GPI' 0? Dan moet je nog een inlogcode kopen. *Zie je hier 1 of meer inlogcodes? Ga dan verder vanaf stap 7.*

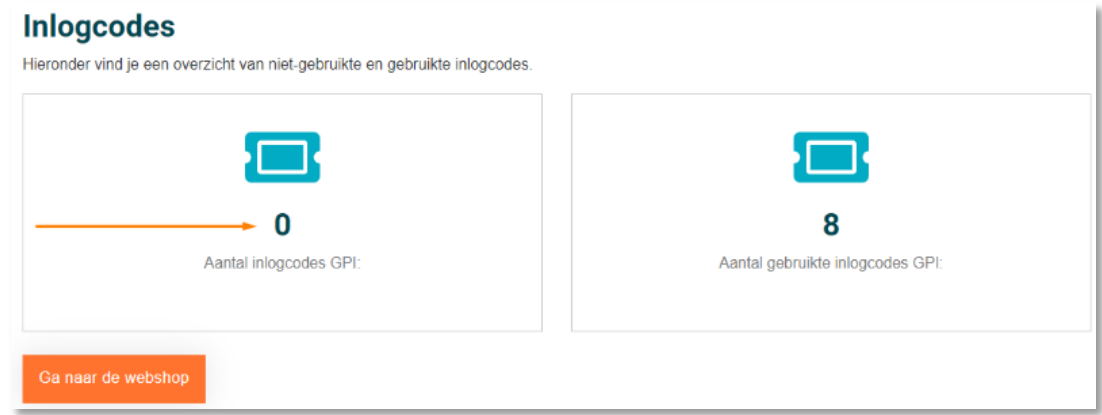

- 4. Klik op de oranje knop met de tekst 'Ga naar de webshop'.
- 5. Vul het hier aantal inlogcodes in dat je wilt kopen en klik hierna op 'Inlogcodes kopen'.

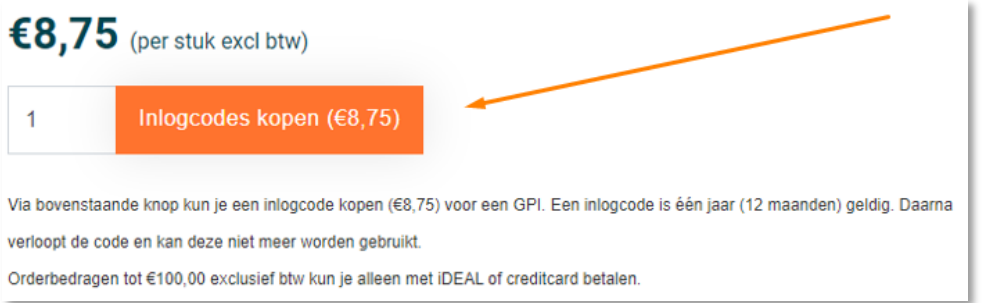

**LET OP:** [Krijg je de foutmelding dat er bedrijfsgegevens ontbreken? Klik dan hier](https://gpi.explainsafe.nl/nl/faq/47#ik-krijg-de-melding-er-ontbreken-bedrijfsgegevens) voor meer [informatie.](https://gpi.explainsafe.nl/nl/faq/47#ik-krijg-de-melding-er-ontbreken-bedrijfsgegevens)

- 6. Ga akkoord met de algemene voorwaarden en klik op bevestigen. Hierna reken je af via iDEAL of creditcard.
- 7. Klik vervolgens rechtsboven in het scherm op jouw naam (in het blauw).
- 8. Hierna zie je de groene tekst 'Profielen'. Klik hierop.
- 9. Kies vervolgens het profiel als Kandidaat.
- 10. Je komt in 'Mijn overzicht'. Scroll iets naar onder en klik op de knop 'Bekijk GPI' bij de GPI die je wilt volgen.
- 11. Kies 'Start GPI'. Selecteer vervolgens de taal en kies 'GPI Starten'. Je kunt nu de GPI maken!

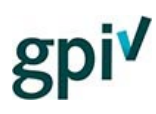

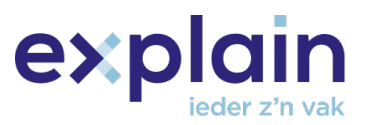

## <span id="page-5-0"></span>Stappenplan voor Bedrijfsbeheerders & zzp'ers

#### **Wat is het stappenplan?**

Het stappenplan voor bedrijven en zzp'ers is om je te helpen de stappen te doorlopen van registratie tot en met het uitnodigen van een kandidaat. Vanuit het stappenplan krijg je duidelijk inzichtelijk wat er allemaal moet gebeuren: kandidaten toevoegen, inlogcodes kopen en vervolgens de kandidaten uitnodigen.

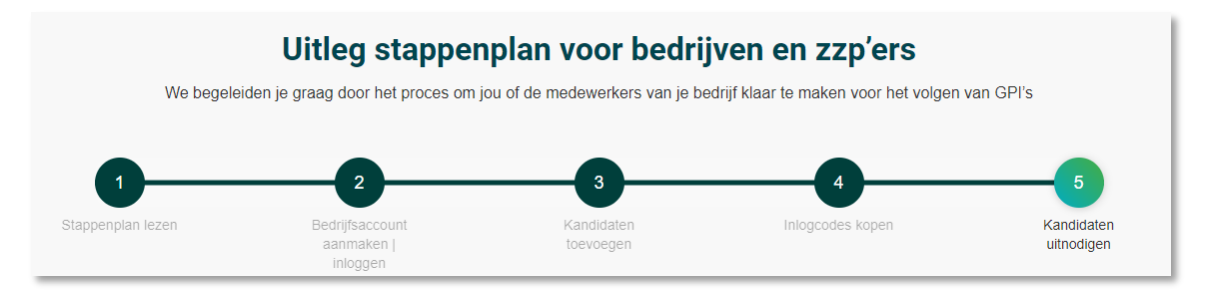

#### **Stappenplan (voor het eerst) opstarten.**

[Het stappenplan open je door op deze link te klikken](https://gpi.explainsafe.nl/nl/relation/flow/1) of door op de blauwe knop 'Regel de GPI' vanuit de hoofdpagina van de GPI te klikken.

#### **(Tijdelijk) uit het stappenplan gaan.**

Bij Stap 4 kun je inlogcodes kopen of ervoor kiezen deze stap over te slaan door op de blauwe knop te klikken.

Wil je uit het stappenplan? Klik rechtsboven in je scherm op je (bedrijfs)naam.

#### **Een nog niet afgerond stappenplan heropenen.**

Klik op de tekst 'Klik hier' in de blauwe balk boven in je scherm om het stappenplan te hervatten waar je gebleven bent.

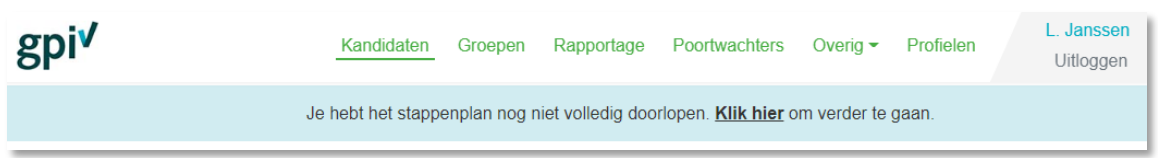

#### **Het stappenplan volledig afronden zodat ook de blauwe balk bovenin niet meer zichtbaar is.**

Doorloop alle stappen stap voor stap door (indien nodig) de acties uit te voeren. Daarna klik je rechts onderin het pijltje om naar de volgende stap te gaar

€8,7

Aantal

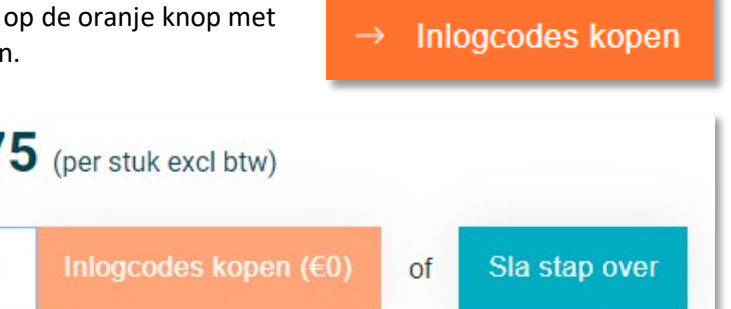

Wanneer je bij Stap 5 bent aangekomen, zie je de oranje knop met 'Stappenplan afronden'. Hiermee rond je het stappenplan af.

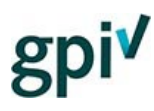

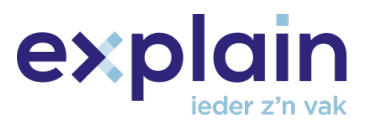

## <span id="page-6-0"></span>Webpagina's - Bedrijfsbeheerder en zzp'er

Wanneer je bent ingelogd in het GPI-bedrijfsaccount, dan krijg je de volgende webpagina's tot je beschikking.

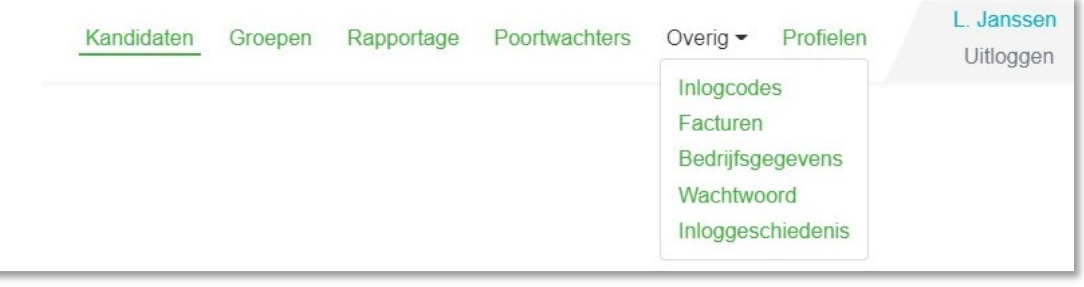

'**Overig**' is een drop-down menu. Door op 'Overig' te klikken zie je de overige webpagina's.

#### **Wat kan er bij jou anders uitzien?**

- Wanneer je als eindgebruiker meer dan één rol hebt, staat er rechts van het drop-down menu 'Overig' een knop met de tekst '**Profielen**', Deze knop wordt zichtbaar wanneer je meer dan één rol hebt en biedt de mogelijkheid om te wisselen tussen de rollen die voor jou beschikbaar zijn. Er zijn drie rollen: Bedrijf, Poortwachter en Kandidaat.
- Als je een profiel als Bedrijf en als Kandidaat hebt, zie rechtsboven in het blauw jouw naam staan. Heb je alleen een profiel als Bedrijf? Dan zie je in het blauw de bedrijfsnaam staan.

#### <span id="page-6-1"></span>Webpagina's - Verschillen als Poortwachter

Als poortwachter kun je hetzelfde als de bedrijfsbeheerder met uitzondering van facturatie, het kopen van inlogcodes, toegang tot bedrijfsgegevens en zowel het aanmaken als beheren van groepen.

In onderstaande afbeelding zie je hoe de navigatiebalk van de poortwachter eruit ziet: '**Kandidaten**', '**Rapportage'** en het drop-down menu '**Overig**'. Hieronder kom je bij de pagina's **'Inlogcodes**, **'Wachtwoord'** en **'Inloggeschiedenis'**. Naast 'Overig' zie je in sommige situaties ook '**Profielen**', deze optie wordt zichtbaar wanneer je meer dan één rol hebt en biedt de mogelijkheid om te wisselen tussen de rollen die jij bezit.

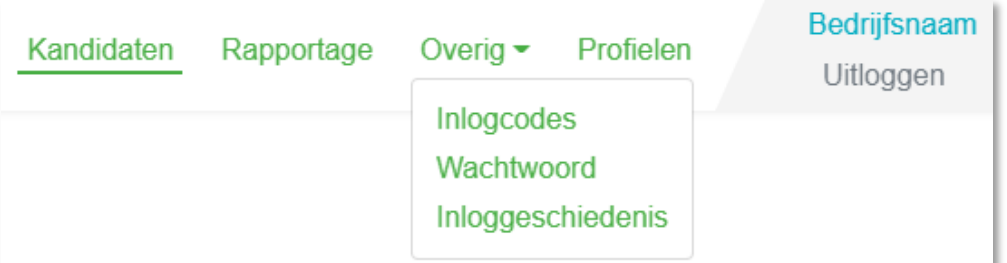

Deze handleiding gaat inhoudelijk in op alle webpagina's die de bedrijfsbeheerder heeft, en hierbij wordt het in het oranje vermeld wanneer het een webpagina of functionaliteit betreft waar een poortwachter er geen rechten toe heeft.

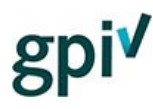

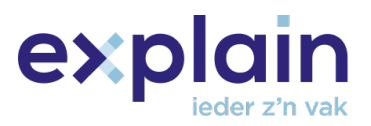

#### <span id="page-7-0"></span>Webpagina - Kandidaten

De webpagina '**Kandidaten**' toont het kandidatenoverzicht. Dit is het centrale overzicht voor het toevoegen en uitnodigen van kandidaten.

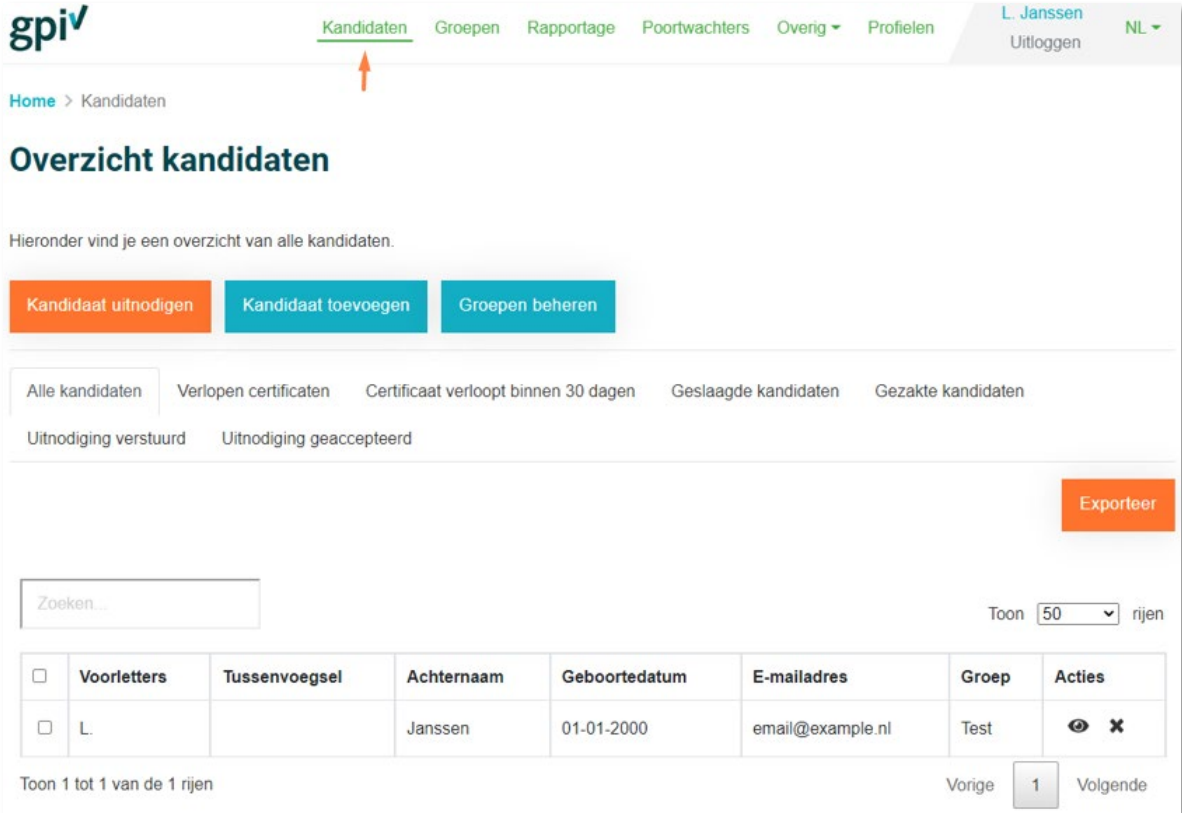

De tabbladen die je ziet, vanaf 'Alle kandidaten' tot en met 'Uitnodiging geaccepteerd', bevatten verschillende functionaliteiten. Al deze tabbladen en bijbehorende functionaliteiten komen aan bod bij he[t hoofdstuk 'De tabbladen'.](#page-22-0)

#### <span id="page-7-1"></span>Groepen beheren

Deze knop verwijst naa[r de webpagina](#page-13-0) '**Groepen**'. Deze webpagina kan ook bereikt worden via de groene tekst '**Groepen**' in de navigatiebalk.

Groepen beheren

Als **Poortwachter** zie je de 'Groepen beheren'-knop niet en heb je geen rechten om groepen te beheren.

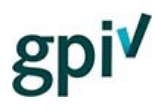

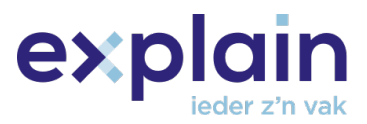

#### <span id="page-8-0"></span>Kandidaten toevoegen

Deze knop is bedoeld voor het toevoegen van kandidaten aan jullie Overzicht kandidaten.

Kandidaat toevoegen

Kandidaten kunnen individueel worden toegevoegd of in een groep d.m.v. een importbestand. Wanneer je op de blauwe knop 'Kandidaat toevoegen' klikt, opent een pop-up venster. Je krijgt hier keuze uit het toevoegen van één kandidaat of en groep kandidaten.

m.

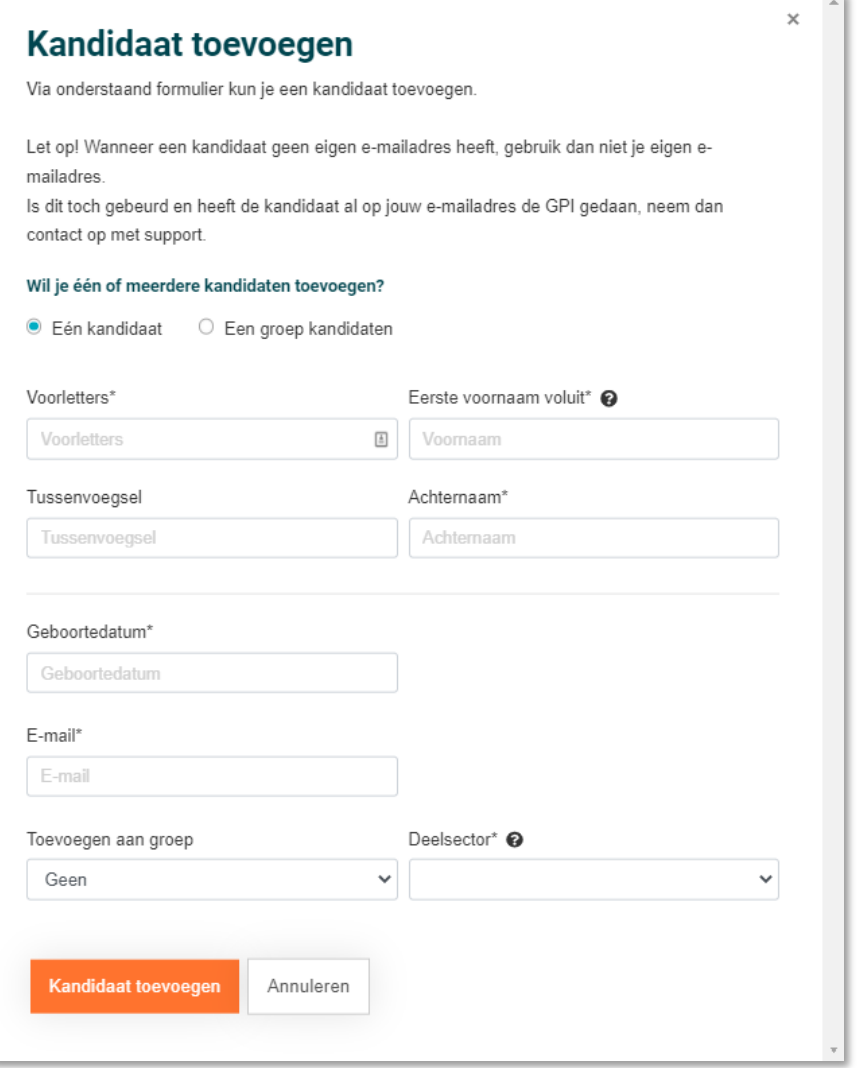

**LET OP:** Houd er rekening mee dat je nóóit een kandidaat toevoegt onder je eigen emailadres. Een kandidaat moet altijd toegevoegd worden onder zijn/haar eigen zakelijke of persoonlijke emailadres. Als een kandidaat geen emailadres heeft, moet deze aangemaakt worden.

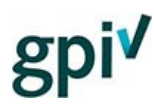

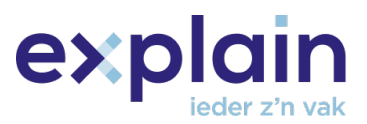

#### *Eén kandidaat*

Deze optie maakt het mogelijk om een kandidaat individueel toe te voegen. Alle gegevens zijn hier verplicht met uitzondering van 'Tussenvoegsel' en 'Toevoegen aan groep'.

• **LET OP:** Het kan soms voorkomen dat een kandidaat niet kan worden toegevoegd omdat deze al bekend is bij een ander bedrijf. In dat geval verschijnt er een foutmelding.

voorbeeld@emailadres.nl is al in gebruik, kijk hier

#### voor meer informatie

De foutmelding verwijst naar [deze link](https://gpi.explainsafe.nl/nl/faq/19#ik-kan-een-kandidaat-niet-toevoegen-omdat-het-e-mailadres-al-in-gebruik-is-hoe-los-ik-dit-op) waar je hier meer informatie over vindt.

• 'Toevoegen aan groep' kan optioneel gebruikt worden om kandidaten aan een groep toe te voegen voor gemak tijdens het uitnodigingsproces.

#### *Een groep kandidaten*

Deze optie maakt het mogelijk dat kandidaten met behulp van een CSV-bestand in één keer worden geïmporteerd.

> • **LET OP:** Gebruik hiervoor exact het voorbeeldbestand. Maak hiervoor niet zelf een bestand aan. Het voorbeeldbestand vind je via het pop-up venster (na het klikken op de blauwe knop 'Kandidaat toevoegen' onder de optie 'Een groep kandidaten'. [Door](https://assets.bettyblocks.com/b74746a1a4bb4687940be6833aee5f59_assets/files/import-voorbeeld.zip?_=0a3a4e1ac1f0acbabb79090ff14007ab)  [op deze link te klikken](https://assets.bettyblocks.com/b74746a1a4bb4687940be6833aee5f59_assets/files/import-voorbeeld.zip?_=0a3a4e1ac1f0acbabb79090ff14007ab) kun je het bestand ook downloaden.

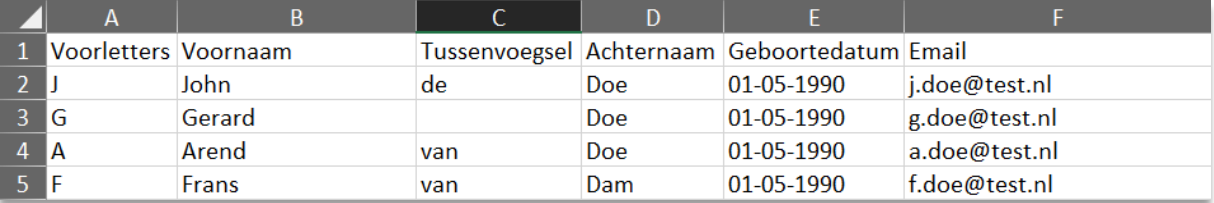

#### Kandidaten uitnodigen via knop 'kandidaat uitnodigen'

<span id="page-10-0"></span>Kandidaat uitnodigen: Deze knop is bedoeld voor het uitnodigen van één, meerdere of alle kandidaten voor de GPI.

**LET OP:** om een kandidaat uit te nodigen, moet de kandidaat al in het Overzicht kandidaten staan. Staat de kandidaat hier nog niet? Dan moet de kandidaat [eerst worden toegevoegd.](#page-8-0)

Blijft de knop 'Kandidaat uitnodigen' lichtoranje en gebeurt er niets als je op deze knop klikt? Controleer dan onder 'Overig' en 'Inlogcodes' of je nog actieve inlogcodes hebt. Je hebt een inlogcode nodig om een kandidaat voor een GPI uit te nodigen. Geen inlogcodes? Klik dan op 'Naar de webshop' en doorloop hier de stappen om een inlogcode te kopen. Als **Poortwachter** kun je geen inlogcodes kopen.

Wanneer je hebt geklikt op de oranje knop 'Kandidaat uitnodigen', opent er een pop-up venster.

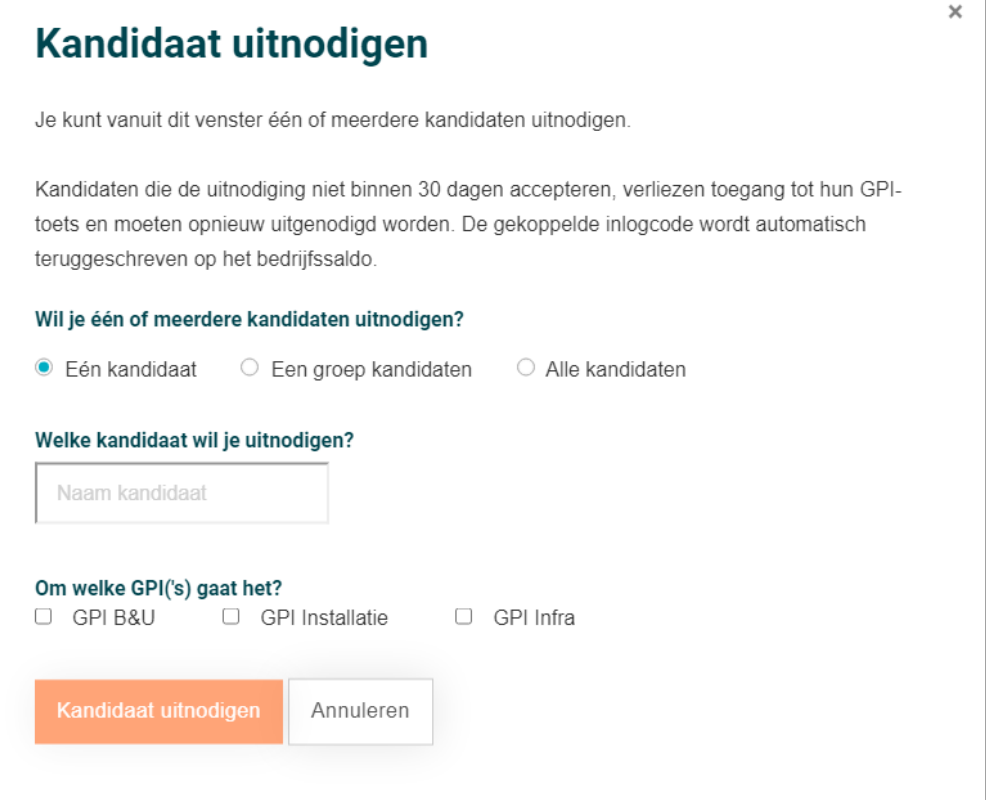

#### **Eén kandidaat**

Deze optie maakt het mogelijk om één kandidaat uit te nodigen voor één of meer GPI's.

- 1. De kandidaat wordt eerst opgezocht op basis van initialen**,** voor- of achternaam of emailadres.
- 2. Zodra de gewenste kandidaat is verschenen moet deze aangeklikt worden om de selectie te bevestigen.
- 3. Selecteer één of meer GPI's en klik op 'Kandidaat uitnodigen'.
	- **LET OP:** ledere geselecteerde GPI-module kost een extra inlogcode, ook wanneer deze naar dezelfde kandidaat wordt gestuurd.

exp

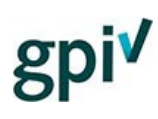

#### **Meerdere kandidaten ('Een groep kandidaten')**

Deze optie maakt het mogelijk om meerdere kandidaten uit te nodigen die eerder al aan een groep zijn toegevoegd. Deze groepen kunnen vervolgens met het drop-down menu (waar in de afbeelding 'Test' staat) geselecteerd worden. Er kan altijd maar één groep geselecteerd worden.

- Na het selecteren van de groep kan er een keuze worden gemaakt uit één of meerdere GPI's.
- **LET OP:** Wanneer een groep 10 kandidaten bevat en er worden 3 GPI's geselecteerd, dan kost dat 30 inlogcodes.

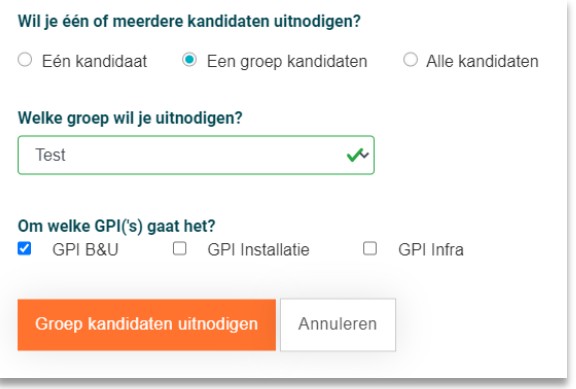

expl

**Alle kandidaten:** Deze optie maakt het mogelijk om alle kandidaten in één keer uit te nodigen.

**LET OP:** Bij het uitnodigen van alle kandidaten moeten er voldoende inlogcodes aanwezig zijn. Het proces breekt in zijn geheel af wanneer er onvoldoende inlogcodes zijn. Kandidaten die nog in bezit zijn van een uitnodiging of een certificaat dat langer dan 30 dagen geldig is worden **niet** opnieuw uitgenodigd.

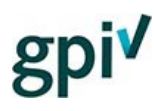

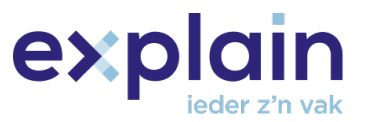

#### <span id="page-12-0"></span>(Selectie) kandidaten uitnodigen via tabbladen

Via de tabbladen **'Verlopen certificaten'** en **'Certificaat verloopt binnen 30 dagen'** zijn er twee opties om kandidaten uit te nodigen.

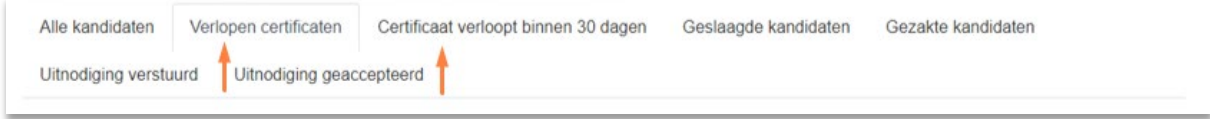

#### **Selectie kandidaten**

Kies het tabblad **'Verlopen certificaten'**, of **'Certificaat verloopt binnen 30 dagen'**. In dit tabblad selecteer je kandidaten door het vierkantje voor de kandidaat/kandidaten aan te klikken.

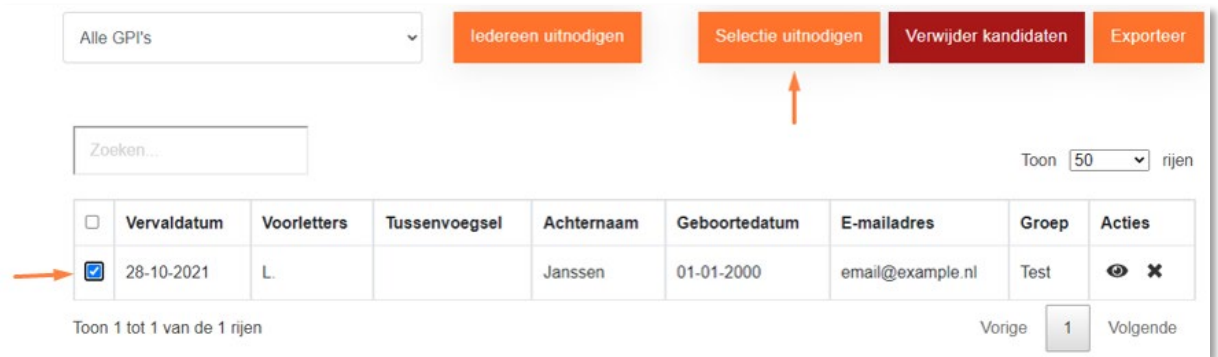

De knop 'Selectie uitnodigen' verschijnt nu. Klik hierop.

Wanneer je hierna in het pop-up venster 'Kandidaten uitnodigen' aanklikt, dan nodigt het systeem de geselecteerde kandidaten uit voor de GPI die is verlopen of bijna verloopt.

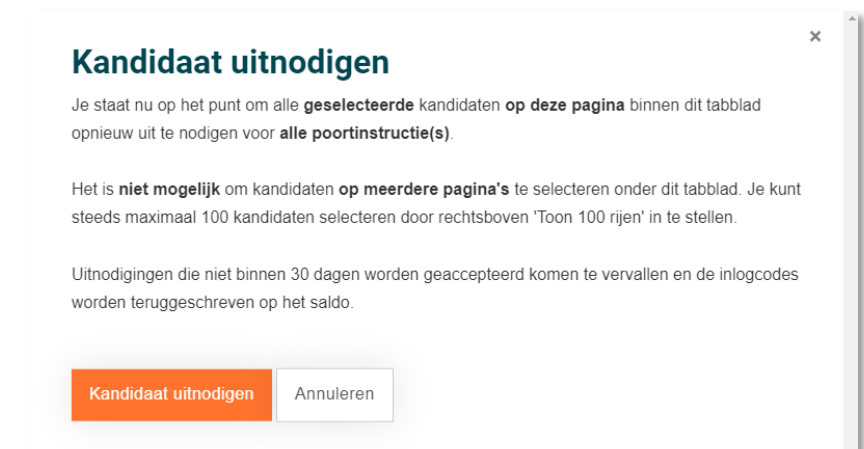

#### **Heel tabblad**

<span id="page-12-1"></span>Kies het tabblad **'Verlopen certificaten'**, of **'Certificaat verloopt binnen 30 dagen'**. Je ziet een oranje knop met 'Iedereen uitnodigen'. Je kunt in het uitklapmenu links ernaast kiezen of het om één specifieke GPI of alle GPI's gaat. Maak je selectie en klik erna op de knop 'Iedereen uitnodigen' om iedereen uit het tabblad een uitnodiging te sturen. Het systeem nodigt de kandidaat alleen uit voor de GPI('s) die de kandidaat (in het verleden) heeft gedaan.

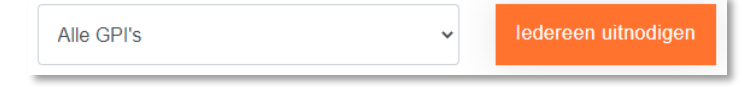

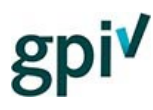

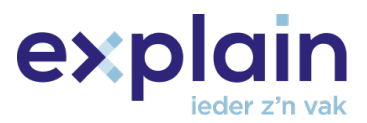

#### <span id="page-13-0"></span>Webpagina - Groepen

Deze webpagina geeft een overzicht van alle groepen.

Er kunnen groepen worden opgezocht met behulp van het '**zoeken**' veld. De groepen in de lijst kunnen bewerkt worden door te klikken op '**het oogje**' en verwijderd worden door middel van het kruisje in de kolom '**Acties**'.

Groepen kunnen worden aangemaakt met de knop '**Groep aanmaken**'.

Je kunt kandidaten toevoegen aan een groep door op '**het oogje'** te klikken. Je kunt kandidaten ook vanuit het Overzicht kandidaten via (onder andere) het tabblad 'Alle kandidaten' aan een groep toevoegen.

Kandidaten kunnen ook op groepsniveau uitgenodigd worden om het uitnodigingsproces makkelijker te maken. Meer informatie hierover in he[t hoofdstuk 'kandidaten uitnodigen'.](#page-10-0)

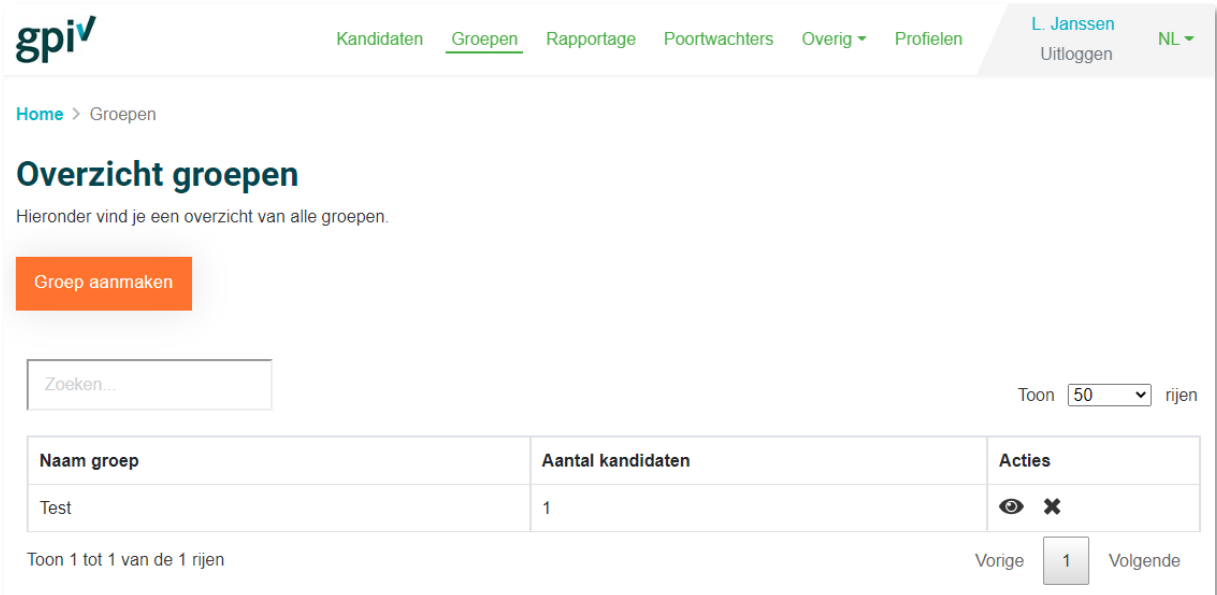

Als **Poortwachter** heb je hier niet de rechten voor en zie je deze webpagina niet.

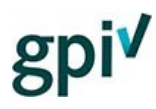

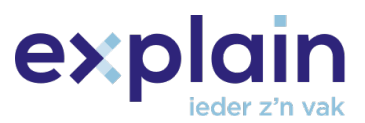

#### <span id="page-14-0"></span>Webpagina - Rapportage

In het GPI-bedrijfsaccount klik je op 'Rapportage'.

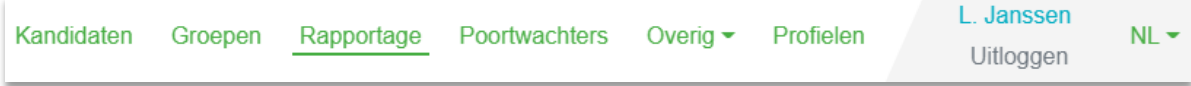

In dit overzicht kun je filteren op datumbereik, examenstatus, moduletaal en soort GPI. Wanneer je deze data hebt ingevuld, klik je op de oranje knop met het ronde pijltje.

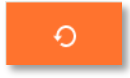

Het is bijvoorbeeld mogelijk om een overzicht te genereren van alle kandidaten die in dit kalenderjaar geslaagd of gezakt zijn.

Voor een downloadbare versie kan de knop '**Excel**' gebruikt worden.

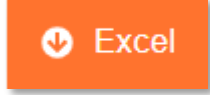

Het is tevens mogelijk om de details van de kandidaten in de lijst te bekijken door op het oogje te klikken.

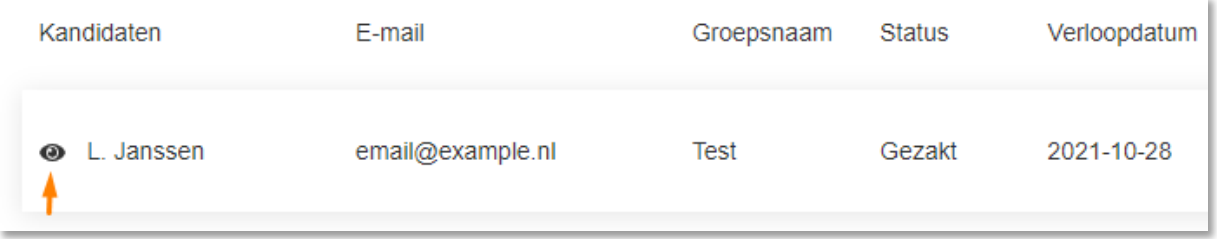

De rapportage laat ook altijd een aantal gegevens zien die relevant zijn, namelijk het aantal unieke kandidaten, het aantal toetsen, geslaagden, openstaande uitnodigingen, examens die gaan verlopen binnen 30 dagen en het aantal actieve resterende inlogcodes.

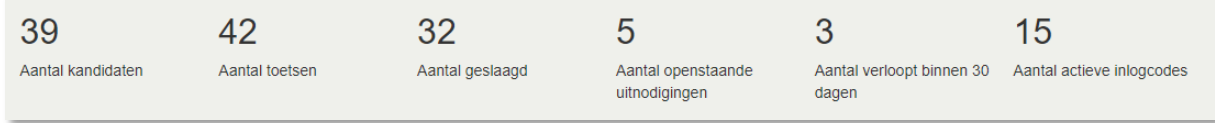

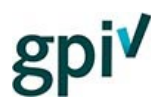

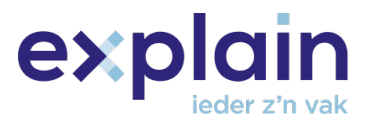

#### <span id="page-15-0"></span>Webpagina - Poortwachters

Deze webpagina geeft het overzicht van alle poortwachters.

Poortwachters kunnen hetzelfde als bedrijfsbeheerders met uitzondering van:

- Facturatie
- Webshop (aankopen van inlogcodes)
- Bedrijfsgegevens wijzigen
- Het aanmaken van nieuwe groepen

Er kunnen poortwachters worden aangemaakt met de knop '**Poortwachters toevoegen**' en verwijderd worden door het kruisje te klikken in de kolom '**Acties**' van de betreffende poortwachter.

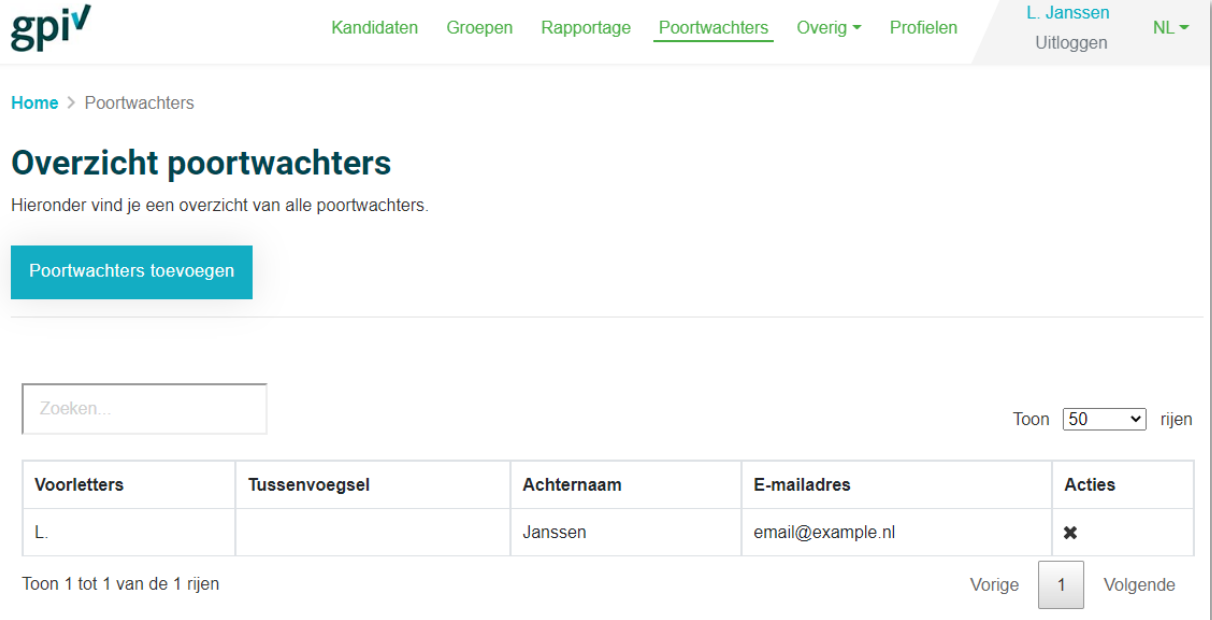

Als **Poortwachter** heb je hier niet de rechten voor en zie je deze webpagina niet.

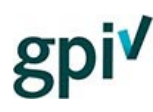

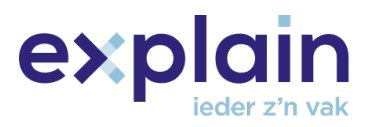

#### <span id="page-16-0"></span>Dropdown-menu - Overig

Het dropdown-menu onder 'Overig' bestaat uit vijf webpagina's.

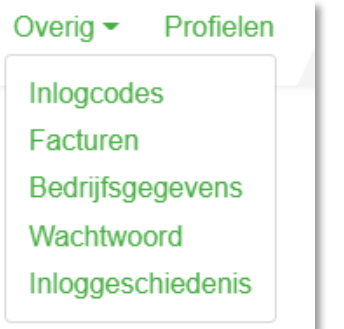

Als **Poortwachter** staan in het drop-down menu alleen de webpagina's 'Inlogcodes , 'Wachtwoord' en 'Inloggeschiedenis'.

#### <span id="page-16-1"></span>Webpagina dropdown-menu - Inlogcodes

Deze webpagina geeft het overzicht van actieve en gebruikte inlogcodes.

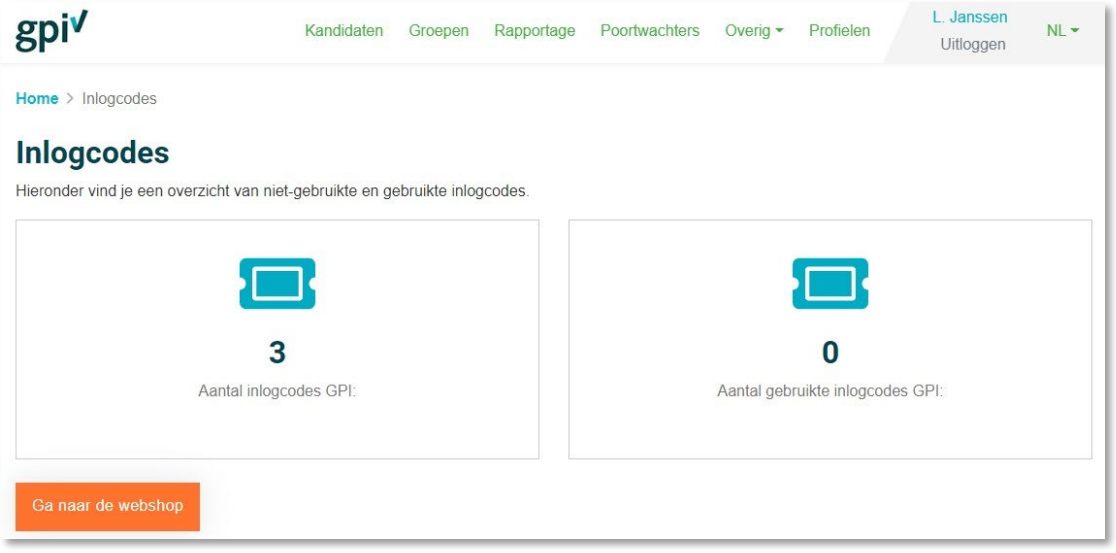

Inlogcodes zijn vereist voor het maken van de GPI. Bij het uitnodigen van een kandidaat wordt er automatisch een inlogcode van het beschikbare saldo afgeschreven. Een inlogcode kan voor één uitnodiging van één kandidaat worden gebruikt en is goed voor 3 toetspogingen. Inlogcodes zijn 1 jaar geldig, de exacte vervaldatum staat vermeld op de factuur.

Een uitnodiging is 30 dagen geldig. Wanneer de kandidaat 30 dagen niet op de link in de uitnodigingsmail klikt, verloopt de uitnodiging en wordt de gebruikte inlogcode teruggeschreven naar het bedrijfstegoed. Wanneer een kandidaat wel op de link in de uitnodigingsmail klikt, blijft de uitnodiging voor onbepaalde tijd in het account van de kandidaat staan en krijgt deze de status 'uitnodiging geaccepteerd'.

De knop 'Kandidaat uitnodigen' werkt niet wanneer er geen actieve inlogcodes zijn. Door te klikken op de knop '**Ga naar de webshop**' verschijnt de webpagina waarop inlogcodes kunnen worden aangeschaft.

Als **Poortwachter** zie je de knop 'Ga naar de webshop' niet, omdat je niet de rechten hebt om inlogcodes te kopen.

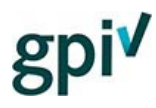

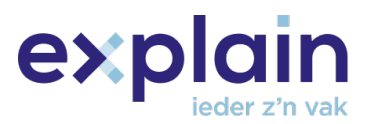

#### <span id="page-17-0"></span>Webpagina dropdown-menu - Facturen

Op deze webpagina staan alle facturen.

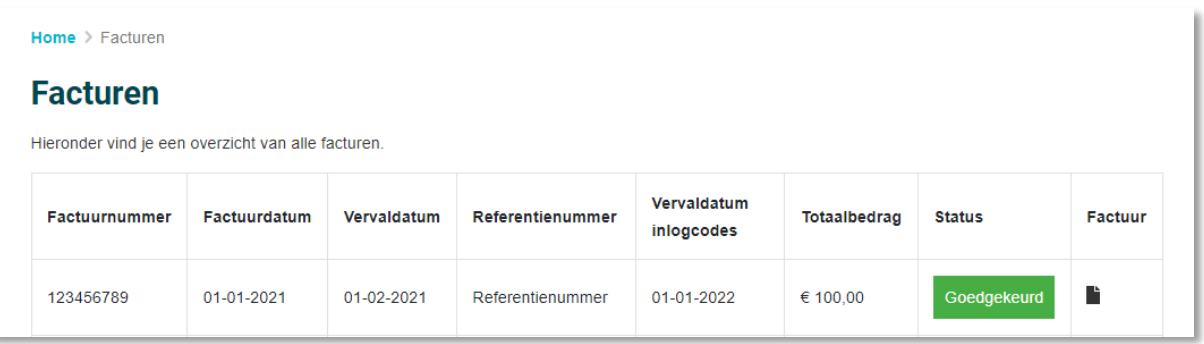

Door te klikken op het pdf-icoon van de betreffende factuur wordt de PDF gedownload.

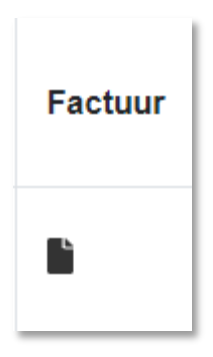

Als **Poortwachter** heb je hier niet de rechten voor en zie je deze webpagina niet. Je hebt geen toegang tot de facturen en kun je geen inlogcodes kopen voor het bedrijf. Je hebt alleen de mogelijkheid om het bestaande saldo te gebruiken voor het versturen van uitnodigingen.

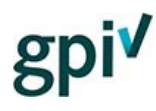

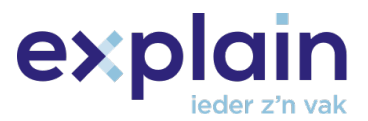

#### <span id="page-18-0"></span>Webpagina dropdown-menu - Bedrijfsgegevens

Op deze webpagina zijn de bedrijfsgegevens te zien en te wijzigen.

Als bedrijfsbeheerder kun je alle bedrijfsgegevens wijzigen, met uitzondering van het emailadres van het bedrijfsaccount. Het emailadres van de bedrijfsbeheerder is wel door eX:plain te wijzigen. Stuur hiervoor een email (vanuit het huidige emailadres) naar [support@explainsafe.nl](mailto:support@explainsafe.nl) en vermeld hierbij wat het nieuwe emailadres moet worden.

Onderaan de webpagina 'Bedrijfsgegevens' vind je ook de mogelijkheid om het ontvangen van de GPI nieuwsbrief aan- of uit te zetten.

De nieuwsbrief bevat geen reclame, maar gaat over alle ontwikkeling rondom Explainsafe/GPI. Zeker als bedrijfsbeheerder is het nuttig om je hiervoor in te schrijven.

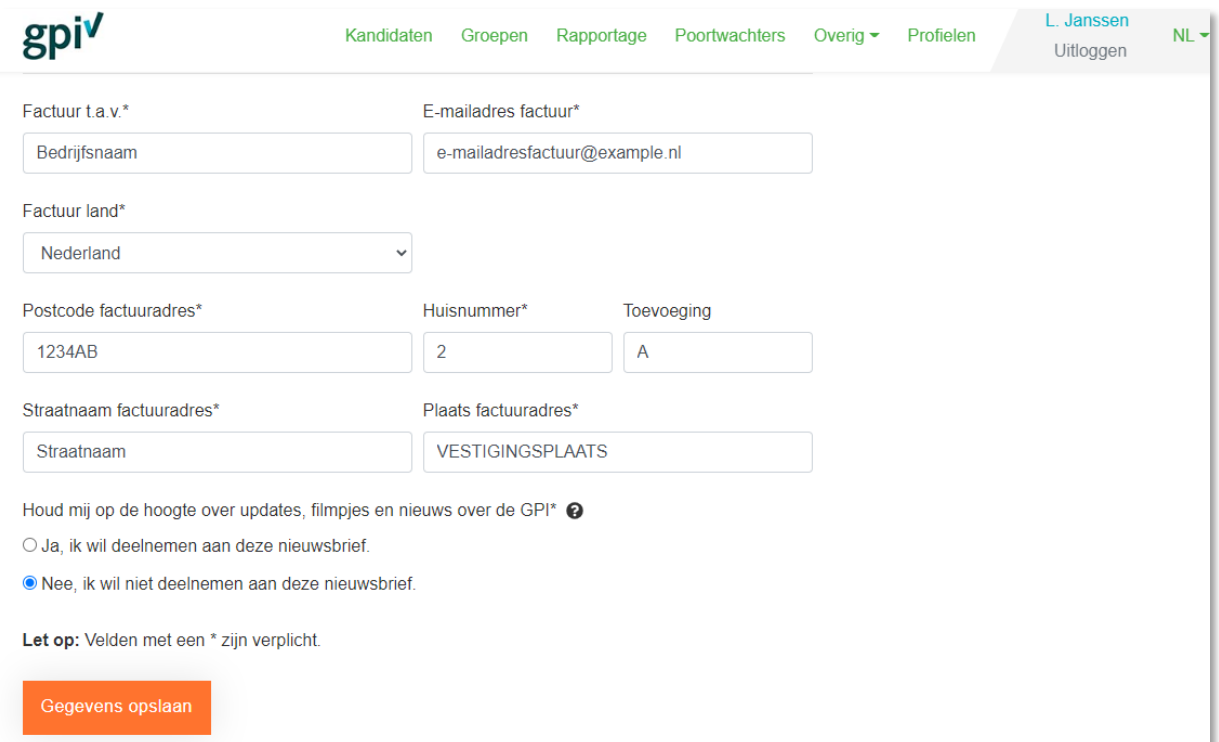

Als **Poortwachter** heb je hier niet de rechten voor en zie je deze webpagina niet.

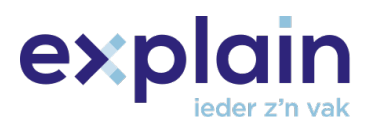

#### <span id="page-19-0"></span>Webpagina dropdown-menu - Wachtwoord

Op deze webpagina kan het wachtwoord van het bedrijfsaccount worden gewijzigd. **LET OP:** Het wachtwoord moet voldoen aan de eisen die zichtbaar zijn op het scherm.

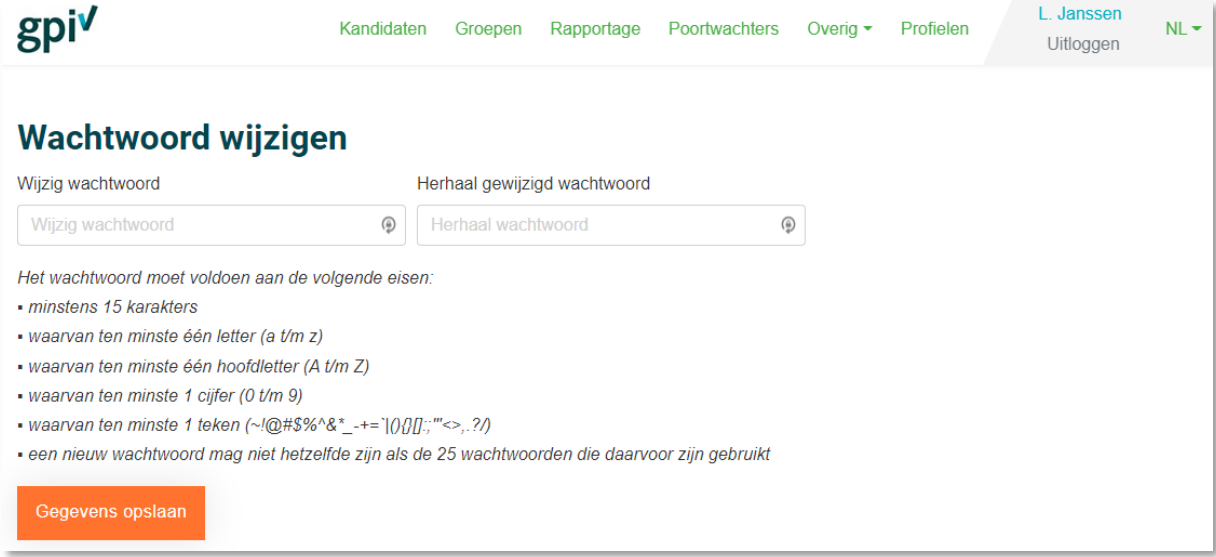

#### <span id="page-19-1"></span>Webpagina dropdown-menu - Inloggeschiedenis

In dit overzicht kun je je eigen inloggeschiedenis (zowel succesvolle als onsuccesvolle inlogpogingen) zien en het IP-adres van het netwerk waar vanuit werd ingelogd.

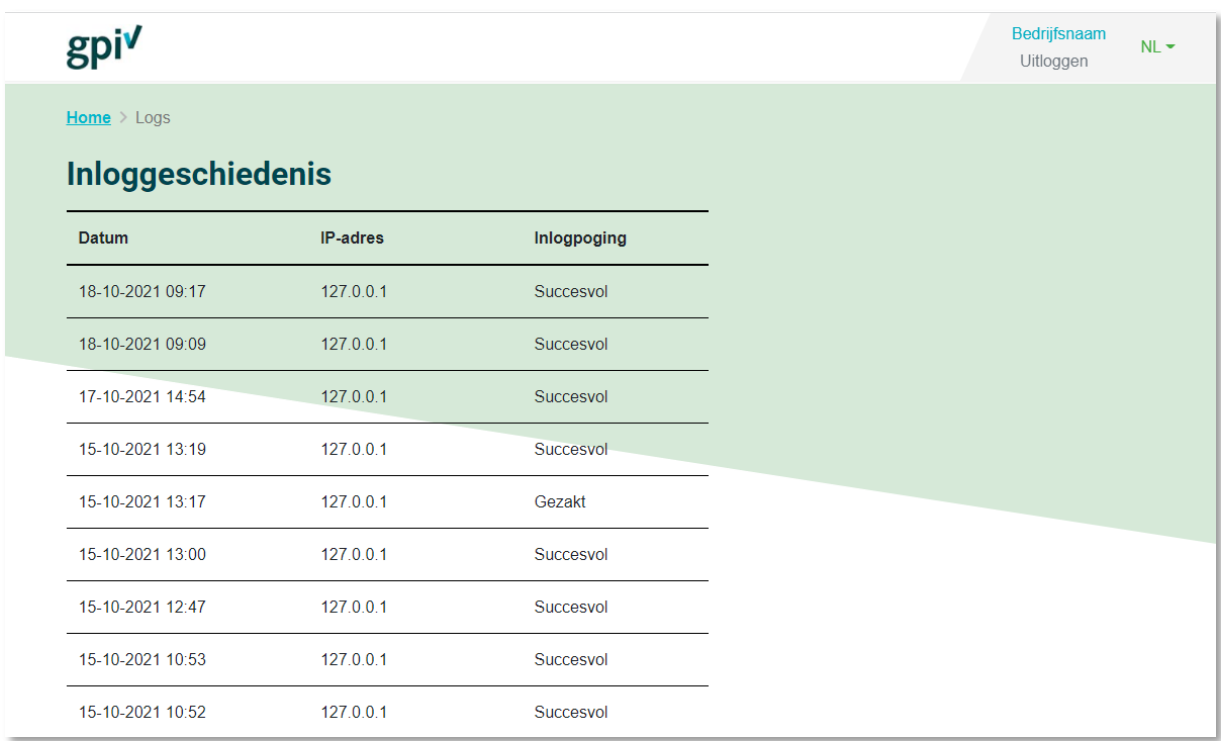

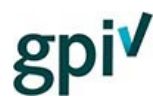

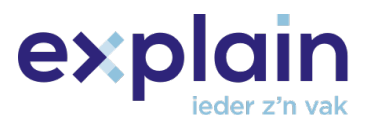

#### <span id="page-20-0"></span>Webpagina - Profielen

**LET OP**: Deze optie is alleen beschikbaar voor accounts met minimaal twee van de volgende rollen: Bedrijf, Kandidaat of Poortwachter.

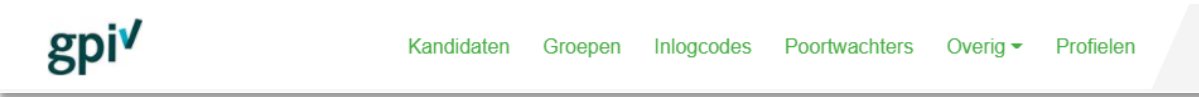

Als je klikt op de groene tekst 'Profielen' in de navigatiebalk, dan kun je kiezen uit welk profiel je op dat moment wilt gebruiken. Bijvoorbeeld de keuze tussen het profiel '**Kandidaat**' (om zelf de GPI te maken) en '**Bedrijf**' (om alle bedrijfszaken te beheren, zoals kandidaten uitnodigen).

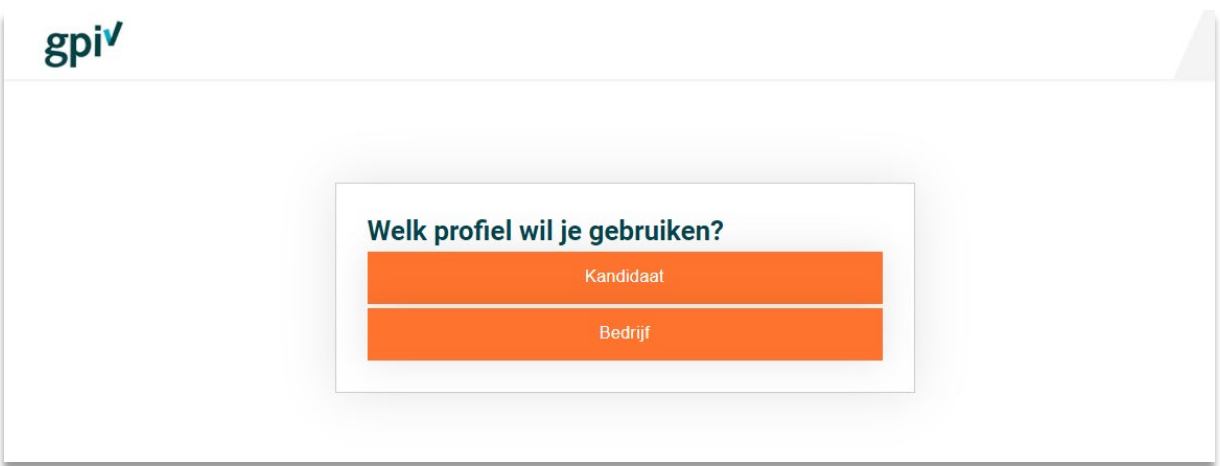

# exp

#### <span id="page-21-0"></span>Webpagina - Veelgestelde vragen

**LET OP:** Deze webpagina is te vinden vanuit de navigatiebalk vanuit de hoofdwebpagina. Je komt hier door eerst op het GPIlogo (links boven) te klikken en vervolgens op 'Veelgestelde vragen'.

Dit is de webpagina waar veelgestelde vragen met bijbehorende antwoorden op te vinden zijn over de applicatie en alle processen van de GPI.

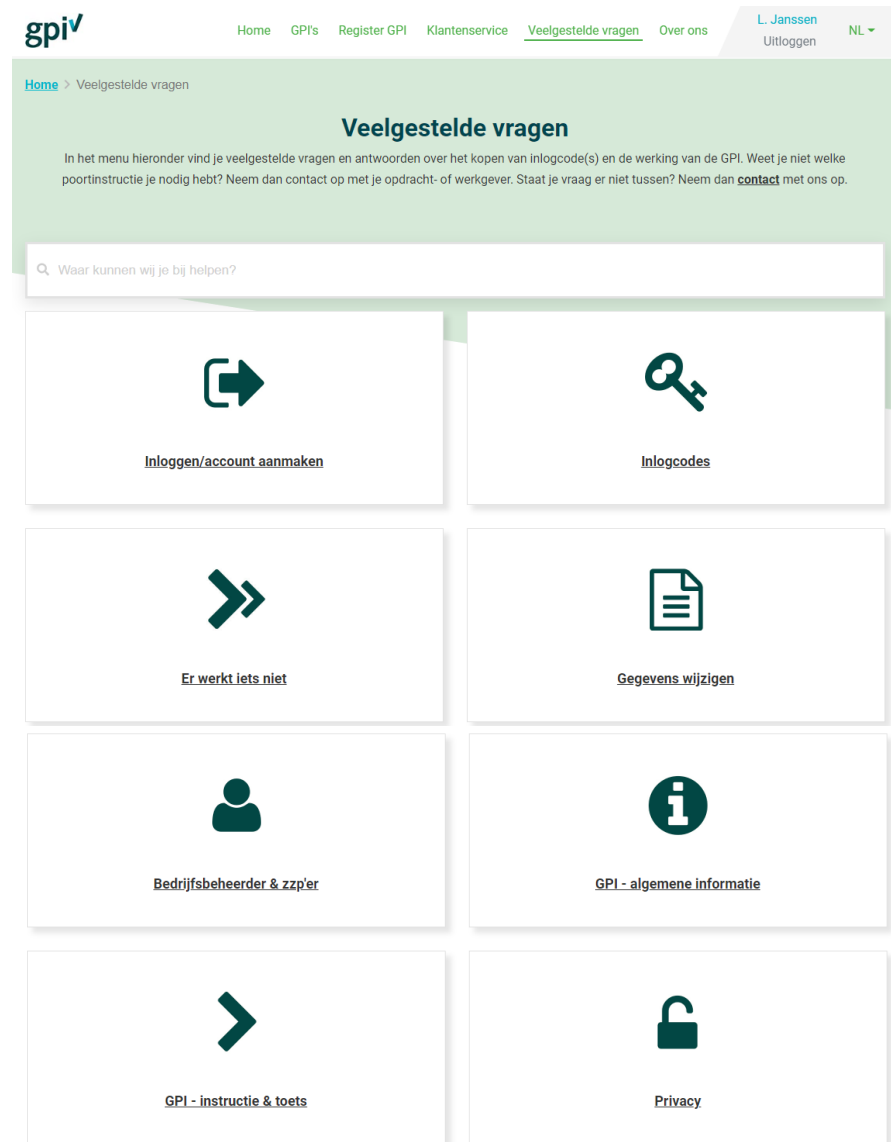

Om gemakkelijk de juiste antwoorden te vinden is er de mogelijkheid om te zoeken naar kernwoorden. Je kunt bijvoorbeeld zoeken naar het woord 'Register' om alle vragen en antwoorden terug te vinden waar dit woord in voorkomt.

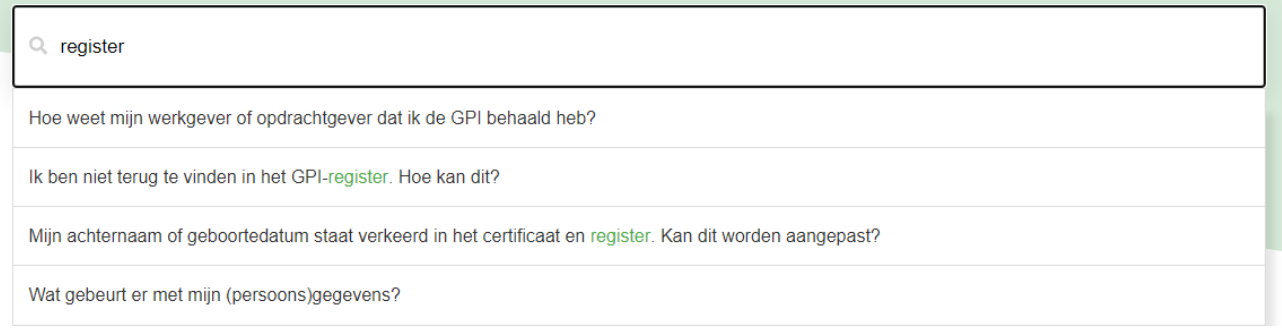

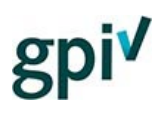

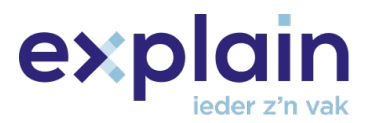

#### <span id="page-22-0"></span>De tabbladen

De bedrijfsbeheerder, zzp'er en poortwachter beschikken over acht tabbladen. Het is mogelijk om het aantal getoonde rijen aan te passen in ieder overzicht, er is keuze uit 10, 25, 50 en 100 rijen.

#### **Het tabblad 'Alle kandidaten'**

Geeft een overzicht van alle geregistreerde kandidaten. Ook van de kandidaten die nog niet gekoppeld zijn aan een GPI of die nog niet gestart zijn met een GPI.

#### **Het tabblad 'Verlopen certificaten'**

Geeft een overzicht van alle kandidaten die inmiddels een verlopen en dus ongeldig GPI certificaat hebben.

#### **Het tabblad 'Certificaat verloopt binnen 30 dagen'**

Geeft een overzicht van alle kandidaten waarvan het behaalde certificaat binnen 30 dagen gaat verlopen. Die kun je vanaf deze datum uitnodigen voor een herhaling.

#### **Het tabblad 'Geslaagde kandidaten'**

Geeft een overzicht van alle kandidaten die geslaagd zijn voor een toets.

#### **Het tabblad 'Gezakte kandidaten'**

Geeft een overzicht van alle kandidaten die gezakt zijn voor een toets.

#### **De tabbladen 'Uitnodiging verstuurd' en 'Uitnodiging geaccepteerd'**

Geven beide een overzicht van alle uitgenodigde kandidaten. Uitgenodigde kandidaten komen in het tabblad 'Uitnodiging verstuurd'. Zodra een kandidaat op de link in de uitnodigingsmail heeft geklikt, verdwijnt deze bij 'Uitnodiging verstuurd' en staat deze bij 'Uitnodiging geaccepteerd'.

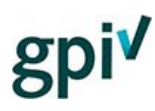

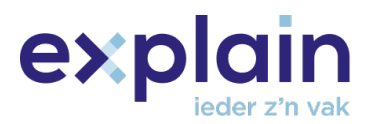

#### <span id="page-23-0"></span>Functionaliteiten tabbladen

Er zijn functionaliteiten die je bij meerdere tabbladen aantreft. Deze functionaliteiten worden onderstaand uitgelegd.

#### <span id="page-23-1"></span>Kandidaat zoeken

Met de zoekfunctie kun je een kandidaat op basis van voor- en achternaam, emailadres, geboortedatum of groepsnaam opzoeken.

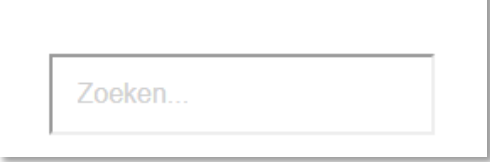

Kandidaten kunnen worden opgezocht vanuit alle beschikbare tabbladen. Een kandidaat staat altijd onder het tabblad '**Alle kandidaten**' en kan vervolgens voorkomen in de overige tabbladen als de kandidaten onder dit tabblad thuishoren.

*Deze functionaliteit vind je in alle tabbladen.* 

#### Details bekijken en gegevens wijzigen

<span id="page-23-2"></span>Vanuit de tabbladen kun je op kandidaatsniveau details bekijken en gegevens wijzigen. Om dit te doen, klik je op het oogje achter de kandidaat in de kolom 'Acties'.

Hier krijg je de keuze uit twee kopjes.

- **Dumber GPI's** kun je de GPI-geschiedenis van de kandidaat bekijken. Of er geldige GPI's zijn, wat de status van de uitnodiging is, etc.
- **Onder Gegevens** heb je de mogelijkheid de persoonsgege te wijzigen.

*Deze functionaliteit vind je in alle tabbladen, met uitzondering van het tabblad 'Geslaagde kandidaten'.* 

#### <span id="page-23-3"></span>Kandidaat verwijderen

Vanuit het Overzicht kandidaten zie je achter de kandidaat in de kolom 'Acties' een kruisje. Met het kruisje kan de kandidaat worden verwijderd.

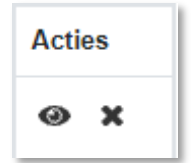

**Acties** 

 $\mathbf{x}$ ⋒

Als de kandidaat korter dan 13 maanden geleden een GPI heeft behaald, heeft ingelogd, of een uitnodiging heeft ontvangen, blijft het account van de kandidaat behouden. Via deze weg kan hij ook weer toegevoegd worden door bijvoorbeeld een nieuwe werkgever. Als je een uitnodiging naar een kandidaat hebt verstuurd en de status is nog 'Uitnodiging verstuurd', wordt deze automatisch verwijderd en weer als inlogcode bij het bedrijf teruggezet.

<span id="page-23-4"></span>*Deze functionaliteit vind je in alle tabbladen, met uitzondering van het tabblad 'Geslaagde kandidaten'.* 

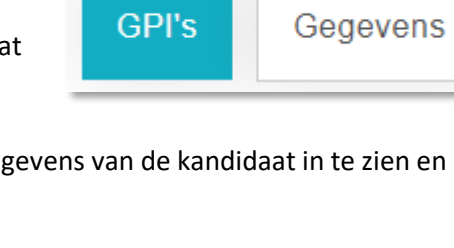

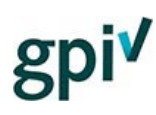

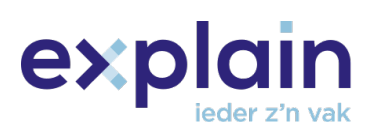

#### Exporteren alle kandidaten.

<span id="page-24-0"></span>Het is mogelijk om een kandidaatsoverzicht te exporteren d.m.v. van de '**Exporteer**' knop. Je krijgt dan een Excelbestand met de volgende gegevens: naam, emailadres en toegewezen groep.

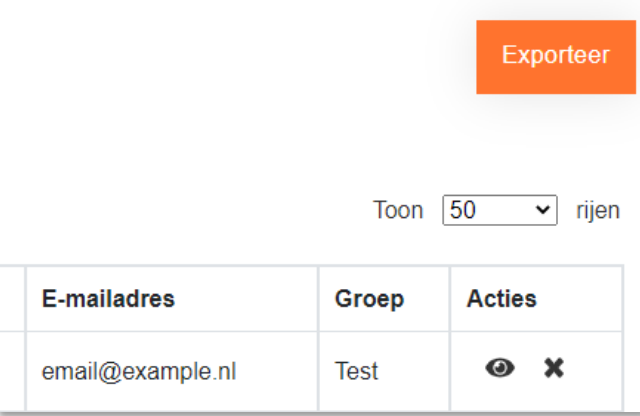

*Deze functionaliteit vind je in alle tabbladen, behalve 'Certificaat verloopt binnen 30 dagen', 'Geslaagde kandidaten', 'Gezakte kandidaten'.* 

#### <span id="page-24-1"></span>Groep kandidaten veranderen

Hier heb je de mogelijkheid om kandidaten aan een groep te koppelen. Door een vinkje te zetten in het vakje aan de linkerkant van de kolom '**Voorletters**', wordt de betreffende kandidaat geselecteerd en kan vervolgens gekoppeld worden aan een (ander) groep met de knop '**Verander groep**'.

Er zal dan ook een nieuwe knop verschijnen wanneer er kandidaten worden aangevinkt.

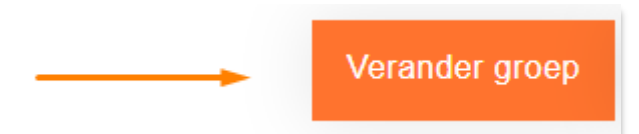

*Deze functionaliteit vind je in alle tabbladen, met uitzondering van het tabblad 'Verlopen certificaten'.* 

#### <span id="page-24-2"></span>Uitnodiging opnieuw versturen

Hier kun je alle kandidaten in de lijst een herinnering sturen waardoor ze opnieuw een email zullen ontvangen. Dit kost **geen** extra inlogcode en dient **alleen** als herinnering. De originele uitnodigingslink staat niet in de herinneringsmail.

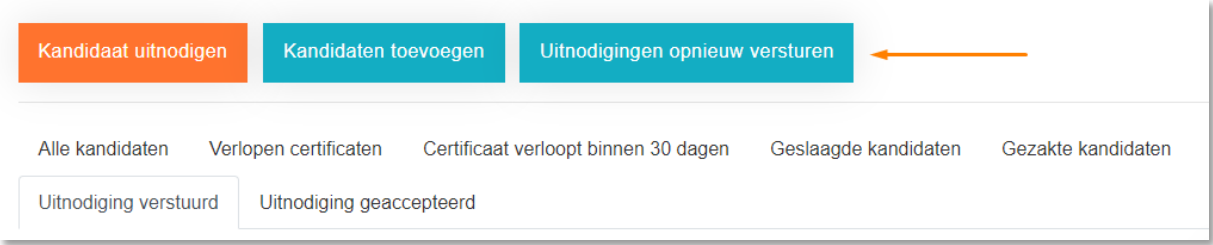

*Deze functionaliteit vind je alleen in de tabbladen 'Uitnodiging verstuurd' en 'Uitnodiging geaccepteerd'.* 

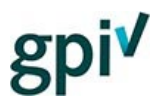

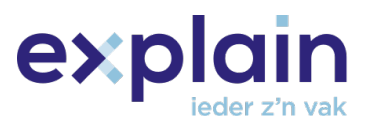

#### <span id="page-25-0"></span>Tabblad - Alle kandidaten

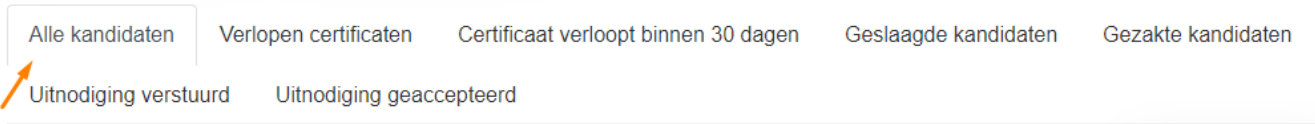

Binnen het tabblad Alle kandidaten zijn álle kandidaten die je hebt toegevoegd zichtbaar.

De volgende algemene functionaliteiten zijn hier toepasbaar:

- [Kandidaat zoeken](#page-23-1)
- [Details bekijken en gegevens kandidaat wijzigen](#page-23-2)
- [Een kandidaat individueel verwijderen](#page-23-3)
- [Exporteren van de kandidaten](#page-24-0)
- [Verander groep kandidaat/kandidaten](#page-24-1)

#### <span id="page-25-1"></span>Tabblad - Verlopen certificaten

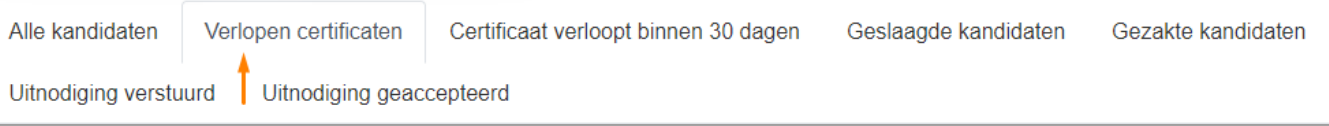

De volgende algemene functionaliteiten zijn hier toepasbaar:

- [Kandidaat zoeken](#page-23-1)
- [Details bekijken en gegevens kandidaat wijzigen](#page-23-2)
- [Een kandidaat individueel verwijderen](#page-23-3)
- [Exporteren van de kandidaten](#page-24-0)

Hiernaast vind je in dit tabblad onderstaande extra functionaliteiten.

#### Verwijderen van meerdere kandidaten

Als je kandidaten hebt geselecteerd door middel van het aanvinken van de selectievakjes, kun je de kandidaten in één keer verwijderen. Verwijder kandidaten

Je klikt dan niet op het kruisje achter de kandidaat, maar op de (nieuw verschenen knop) 'Verwijder kandidaten'.

*Als de kandidaat korter dan 13 maanden geleden een GPI heeft behaald, heeft ingelogd, of een uitnodiging heeft ontvangen, blijft het account van de kandidaat behouden. Via deze weg kan hij ook weer toegevoegd worden door bijvoorbeeld een nieuwe werkgever. Als je een uitnodiging naar een kandidaat hebt verstuurd en de status is nog 'uitnodiging verstuurd', wordt deze automatisch verwijderd en weer als inlogcode bij het bedrijf teruggezet.*

#### Uitnodigen van (selectie) kandidaten

Bij dit tabblad is het mogelijk de kandidaten (geheel of via een selectie) uit te nodigen. Meer informatie hierover vind je bij (Selectie) kandidaten [uitnodigen via tabbladen.](#page-12-0)

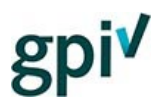

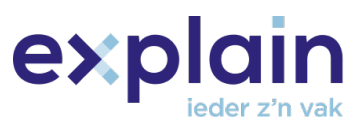

#### <span id="page-26-0"></span>Tabblad - Certificaat verloopt binnen 30 dagen

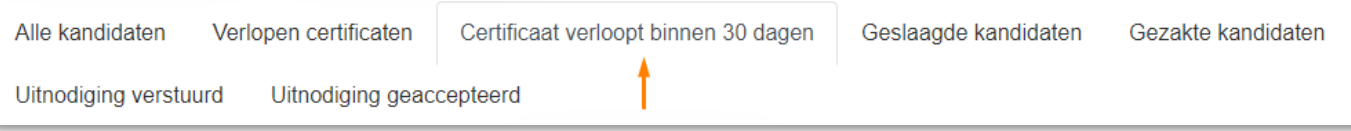

Binnen het tabblad 'Certificaat verloopt binnen 30 dagen' vind je alle kandidaten waarvan het huidige GPI-certificaat nog geldig is, maar binnen de 30 dagen verloopt. Deze kandidaten kunnen nu uitgenodigd worden voor een nieuwe GPI.

De volgende algemene functionaliteiten zijn hier toepasbaar:

- [Kandidaat zoeken](#page-23-1)
- [Details bekijken en gegevens kandidaat wijzigen](#page-23-2)
- [Een kandidaat individueel verwijderen](#page-23-3)
- [Verander groep kandidaat/kandidaten](#page-24-1)

In dit tabblad vind je onderstaande extra functionaliteit.

#### Uitnodigen van (selectie) kandidaten

Bij dit tabblad is het mogelijk de kandidaten (geheel of via een selectie) uit te nodigen. Meer informatie hierover vind je bij (Selectie) kandidaten [uitnodigen via tabbladen.](#page-12-0)

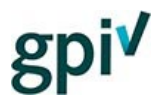

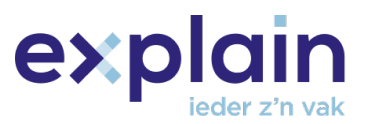

#### <span id="page-27-0"></span>Tabblad - Geslaagde kandidaten

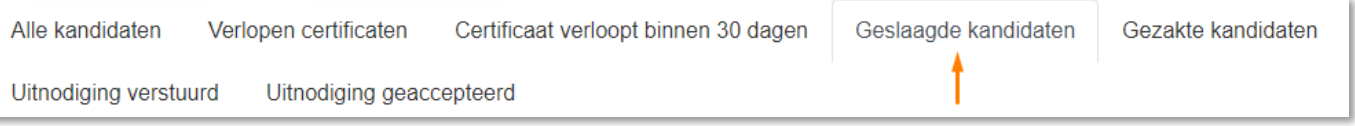

In het tabblad 'Geslaagde kandidaten' vind je alle kandidaten die in het bezit zijn van een geldige GPI.

De volgende algemene functionaliteiten zijn hier toepasbaar:

- [Kandidaat zoeken](#page-23-1)
- [Verander groep kandidaat/kandidaten](#page-24-1)

Hier vind je onderstaande extra functionaliteit.

#### Certificaat downloaden vanuit het overzicht

In het tabblad '**Geslaagde kandidaten**' is het mogelijk om het certificaat van iedere kandidaat gemakkelijk te downloaden. Dat gebeurt met onderstaande knop. Wanneer je hierop klikt, start de download van het pdf-bestand.

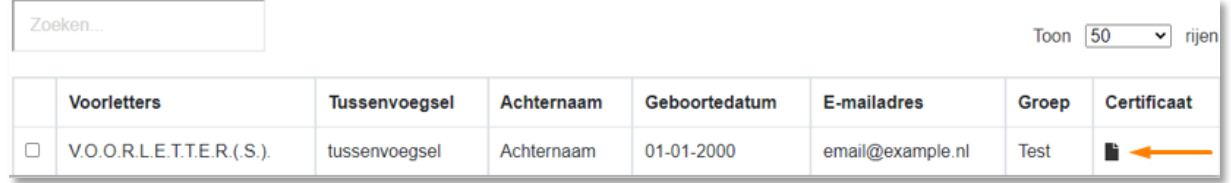

#### <span id="page-27-1"></span>Tabblad - Gezakte kandidaten

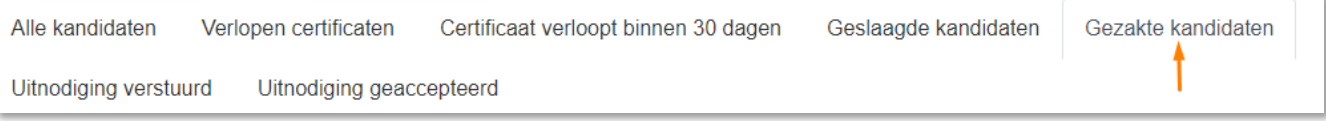

De volgende functionaliteiten zijn in het tabblad 'Gezakte kandidaten' toepasbaar:

- [Kandidaat zoeken](#page-23-1)
- [Details bekijken en gegevens kandidaat wijzigen](#page-23-2)
- [Een kandidaat individueel verwijderen](#page-23-3)
- [Verander groep kandidaat/kandidaten](#page-24-1)

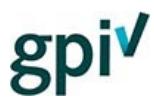

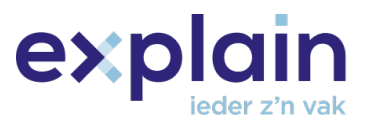

#### <span id="page-28-0"></span>Tabblad - Uitnodiging verstuurd

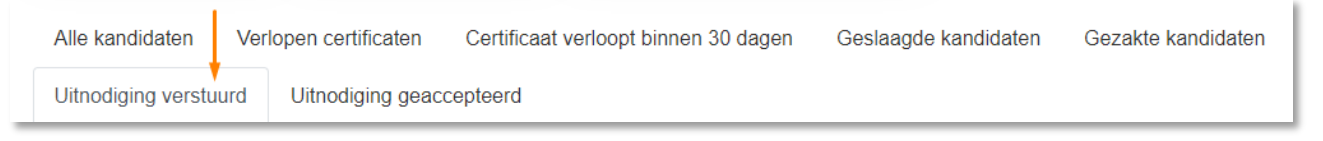

*Dit tabblad is bedoeld om een overzicht te bieden van kandidaten die al zijn uitgenodigd maar nog niet de uitnodiging hebben geaccepteerd door te klikken op de link in de uitnodiging die per email verstuurd wordt. Als de kandidaat niet op de link in de uitnodiging klikt, verloopt de uitnodiging na 30 dagen en wordt de inlogcode weer bij het bedrijf teruggezet.* 

De volgende algemene functionaliteiten zijn in het tabblad 'Uitnodiging verstuurd' toepasbaar:

- [Kandidaat zoeken](#page-23-1)
- [Details bekijken en gegevens kandidaat wijzigen](#page-23-2)
- [Een kandidaat individueel verwijderen](#page-23-3)
- [Exporteren van de kandidaten](#page-23-4)
- [Verander groep kandidaat/kandidaten](#page-24-1)
- **[Uitnodiging opnieuw versturen](#page-24-2)**

#### <span id="page-28-1"></span>Tabblad - Uitnodiging geaccepteerd

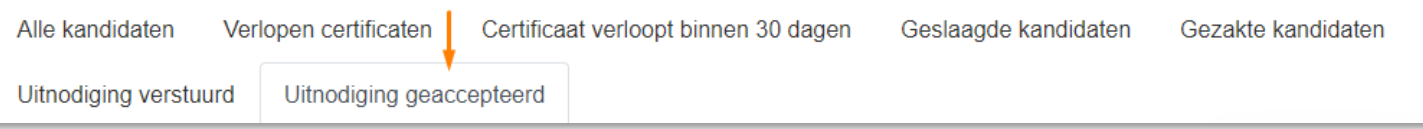

*Dit tabblad is bedoeld om een overzicht te bieden van kandidaten die de uitnodiging wel hebben geaccepteerd door te klikken op de link in de uitnodiging die per email verstuurd wordt. Deze uitnodiging blijft voor onbepaalde tijd in het account van de kandidaat staan.* 

Een kandidaat kan gebruik maken van de uitnodiging door direct op onze website in te loggen in het eigen account via de inlogwebpagina: [https://gpi.explainsafe.nl/nl/login.](https://gpi.explainsafe.nl/nl/login) Hierbij is het belangrijk dat hij het emailadres gebruikt waarop hij in het Overzicht kandidaten staat. Als hij zijn wachtwoord is vergeten, kan hij een wachtwoordherstelmail aanvragen via [https://gpi.explainsafe.nl/nl/password](https://gpi.explainsafe.nl/nl/password-reset)[reset.](https://gpi.explainsafe.nl/nl/password-reset) Eenmaal ingelogd, komt hij automatisch op de webpagina 'Mijn overzicht' en hier kan hij klikken op de oranje knop met 'GPI Starten'.

De volgende algemene functionaliteiten zijn in het tabblad 'Uitnodiging geaccepteerd' toepasbaar:

- **[Kandidaat zoeken](#page-23-1)**
- [Details bekijken en gegevens kandidaat wijzigen](#page-23-2)
- [Een kandidaat individueel verwijderen](#page-23-3)
- **[Exporteren van de kandidaten](#page-23-4)**
- [Verander groep kandidaat/kandidaten](#page-24-1)
- **[Uitnodiging opnieuw versturen](#page-24-2)**